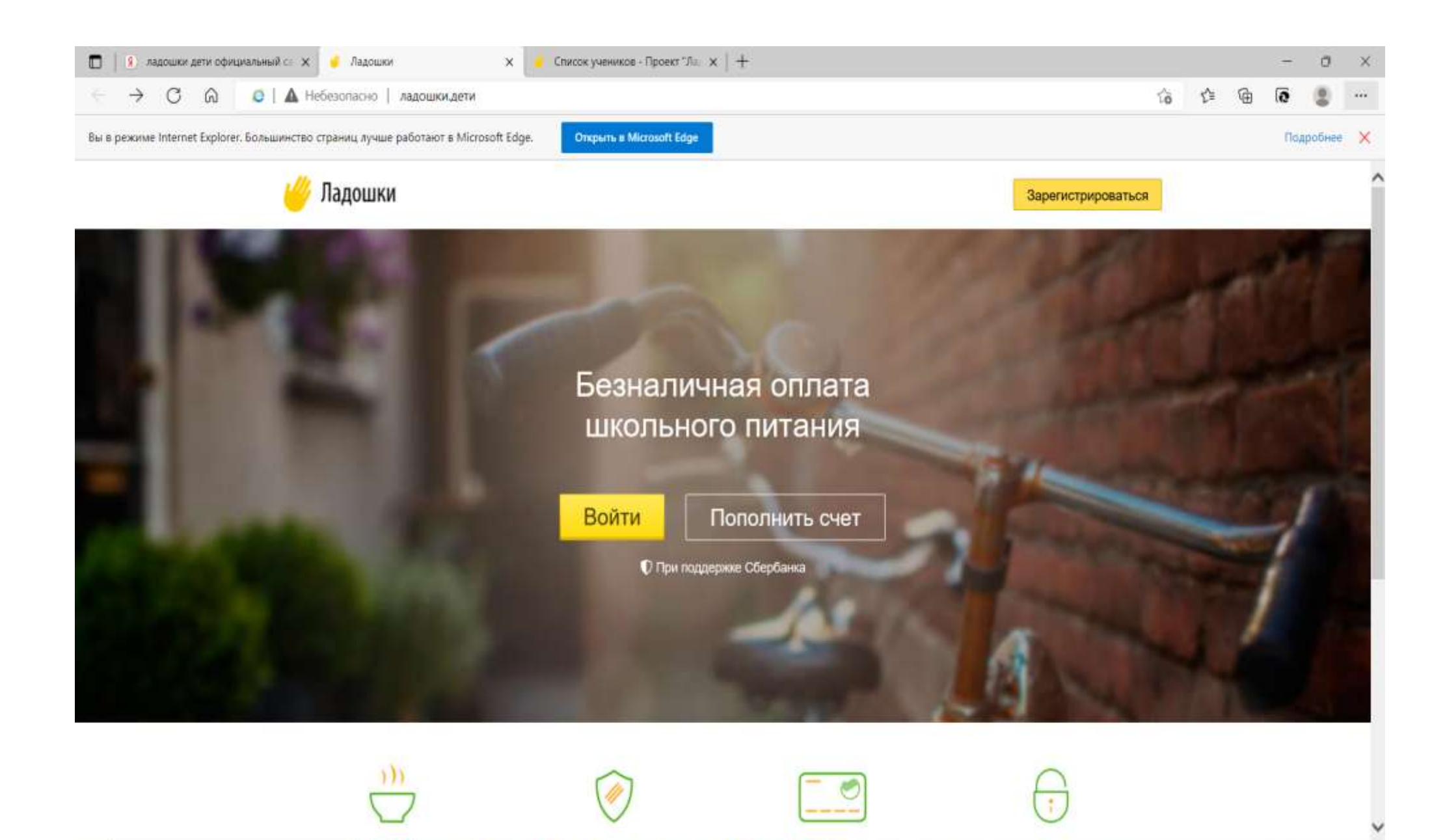

24°C Sunny  $\land \overline{\oplus}$  4%  $\bigcirc \hspace{-3.5mm} \bullet \hspace{-3.5mm} \bullet$ 

1. Родители заходят на сайт [https://питание.дети](https://питание.дети/)

Введите здесь текст для поиска

Ω

 $\epsilon$ 

부

 $\mathbf{x}$  )

盲

9

 $\overline{\bullet}$ 

٠

M

w∃

 $\pi^{\mathsf{R}}$ 

## 2. Нажимаем кнопку **ЗАРЕГИСТРИРОВАТЬСЯ**

 $\epsilon$ 

9

●

 $x \Box$ 

H

 $\overline{\bullet}$ 

w∃

ρβ

비

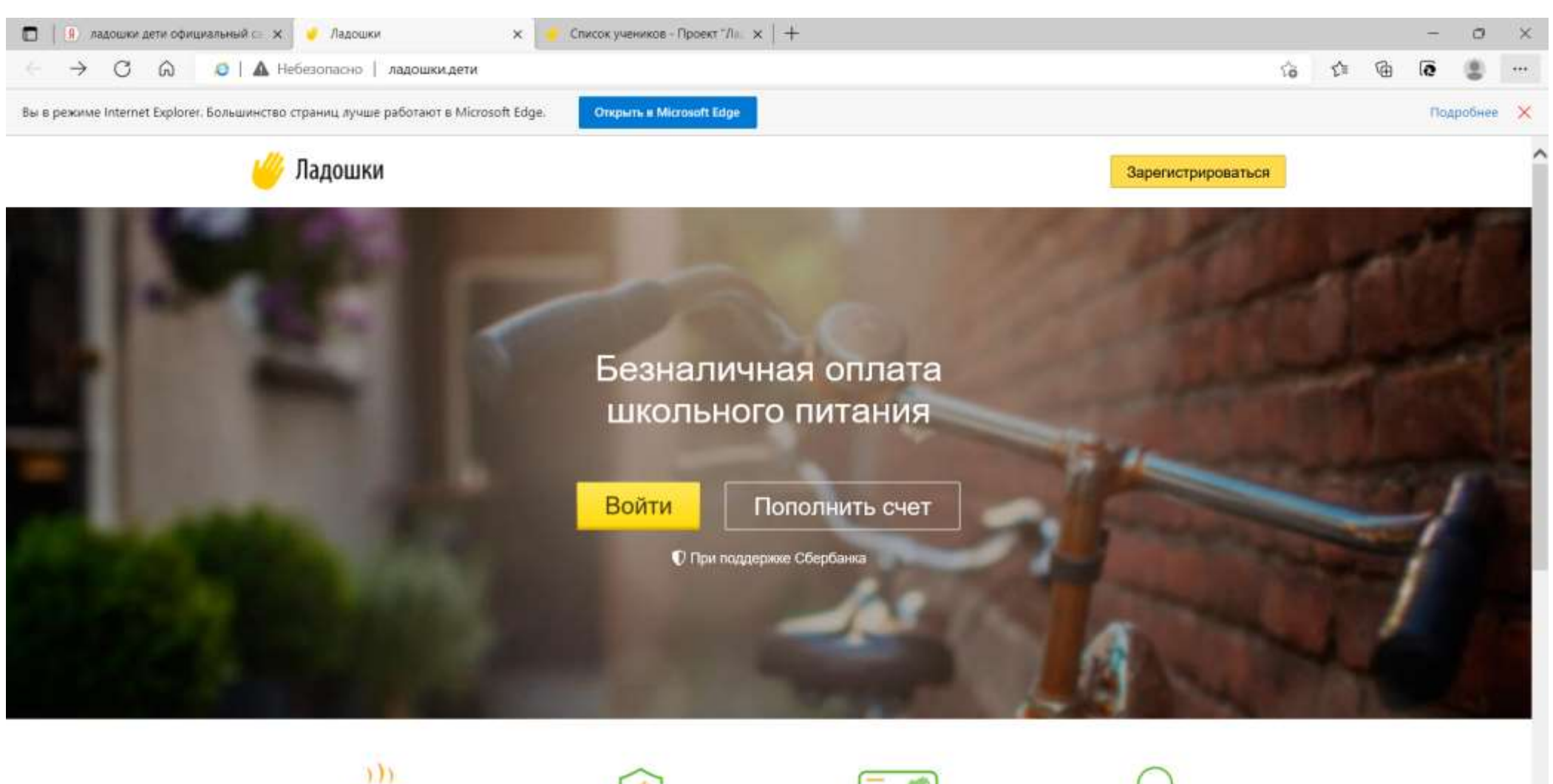

9:32

巪

24°C Sunny  $\land$  0 0  $a^{0}$  PYC 26,08,2022

О Введите здесь текст для поиска - 2

## 3. Родители заполняют свои данные и придумывают пароль, нажимают кнопку ЗАРЕГИСТРИРОВАТЬСЯ

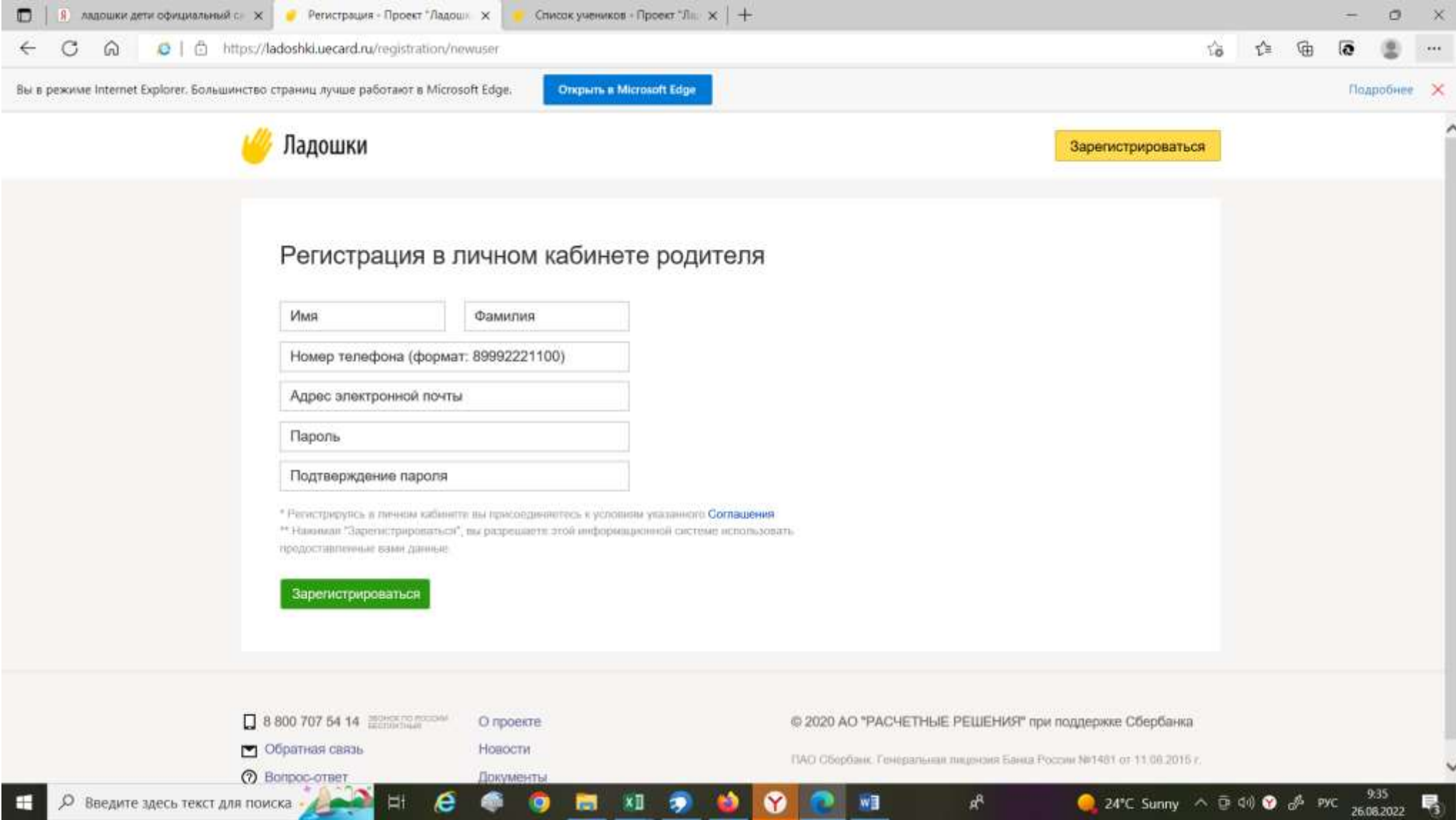

4. Заходим на главную страницу, нажимаем войти, логин набираем номер телефона, вводим пароль, который был придуман при регистрации родителя, нажимаем войти

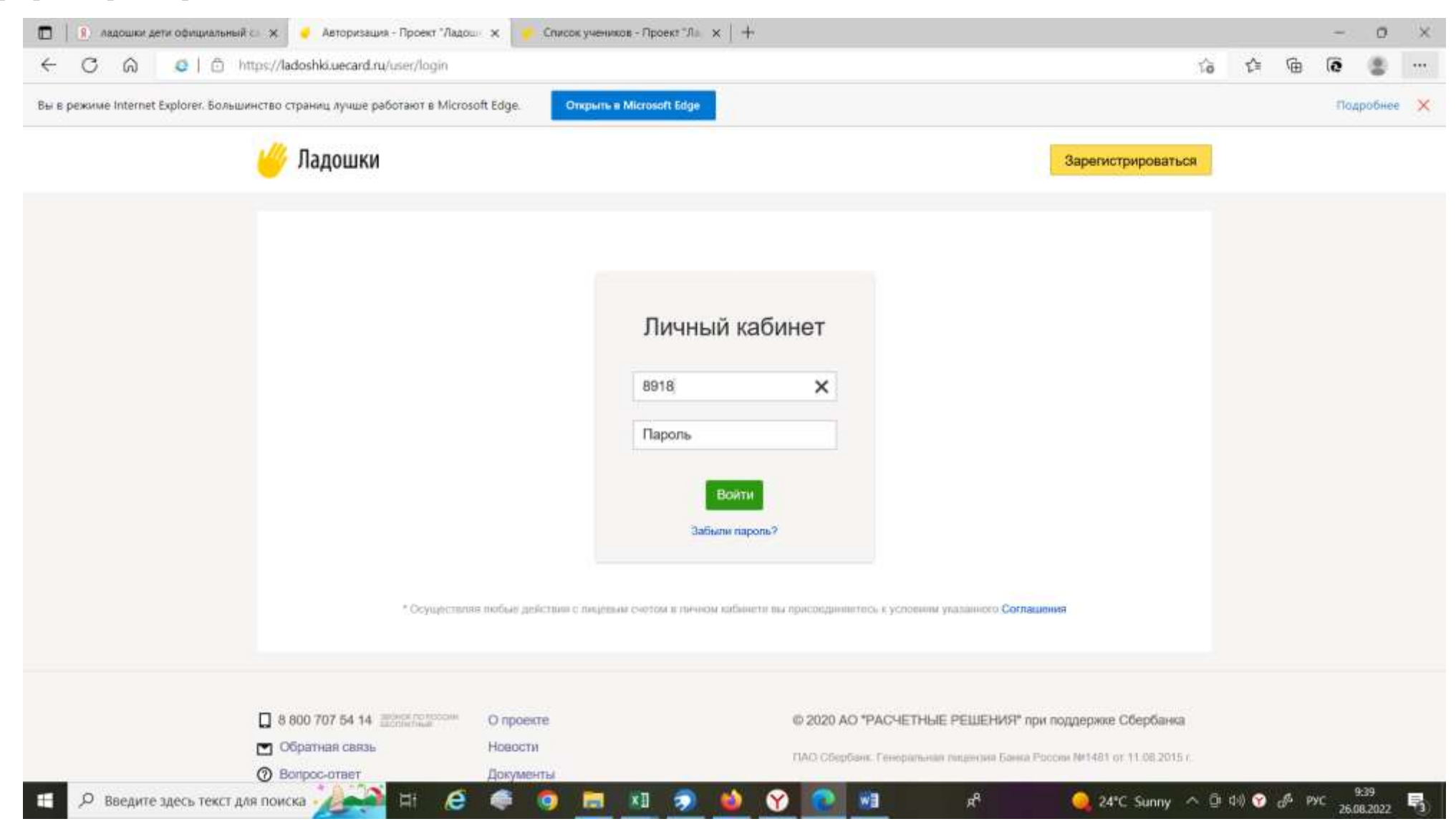

5. В личном кабинете родителя делаем привязку лицевого счета ребенка согласно памятке в которой указан лицевой счет ребенка и кодовое слово.

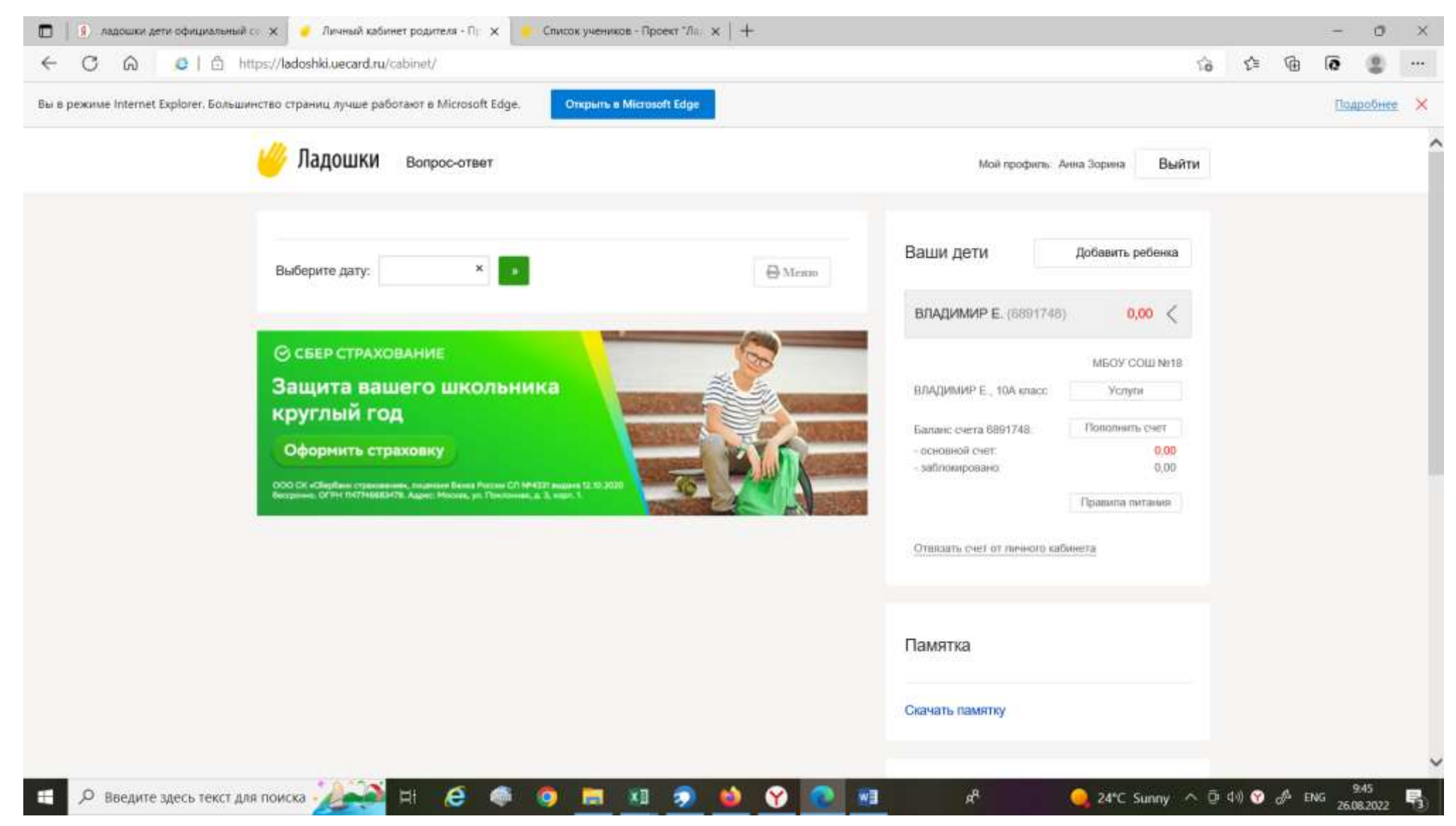